### Présentation générale

Kahoot ! est une application en ligne permettant de créer des QCM interactifs à réaliser devant une classe. Le professeur met en place le jeu à partir de son compte Kahoot sur<https://getkahoot.com/>. A chaque fois que le quiz est lancé, la plateforme génère un code à transmettre à tous les élèves pour se connecter au jeu. Les élèves se connectent à l'adresse <https://kahoot.it/#/> depuis leurs ordinateurs, smartphones ou tablettes. Ils entrent le code pour accéder au jeu et renseignent un pseudonyme. Les élèves peuvent ensuite choisir la réponse aux questions posées sur leur appareil. Après chaque question, le professeur a accès à un classement des joueurs ou aux statistiques des réponses données (en fonction du mode choisi) et les élèves visualisent en direct leur degré de réussite ainsi que celui de leurs camarades.

### Pistes d'utilisation

- Demander à un élève ou à un groupe de 2 ou 3 élèves maximum de réaliser un Kahoot ! sur un thème du programme qu'il soumettra au reste de la classe ;
- Créer un Kahoot ! pour l'oral des TPE ou un exposé ;
- Créer un Kahoot ! de révision avant une évaluation sommative.

### I ) Démarrer avec Kahoot !

Pour pouvoir utiliser le site Kahoot ! et créer des QCM interactifs, il faut commencer par créer un compte gratuit à l'adresse suivante :<https://getkahoot.com/>

Cliquer sur le bouton « Sign up for free »…

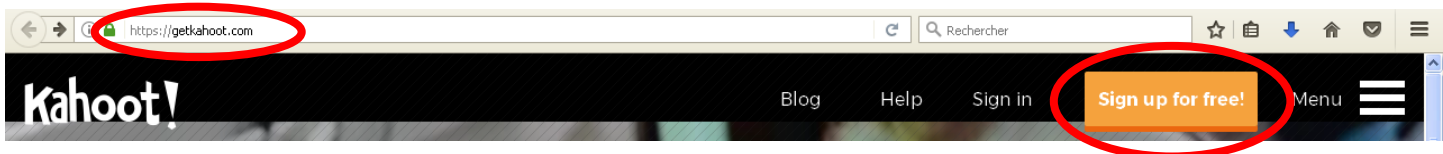

…puis renseigner les informations demandées en utilisant de préférence votre adresse mail professionnelle.

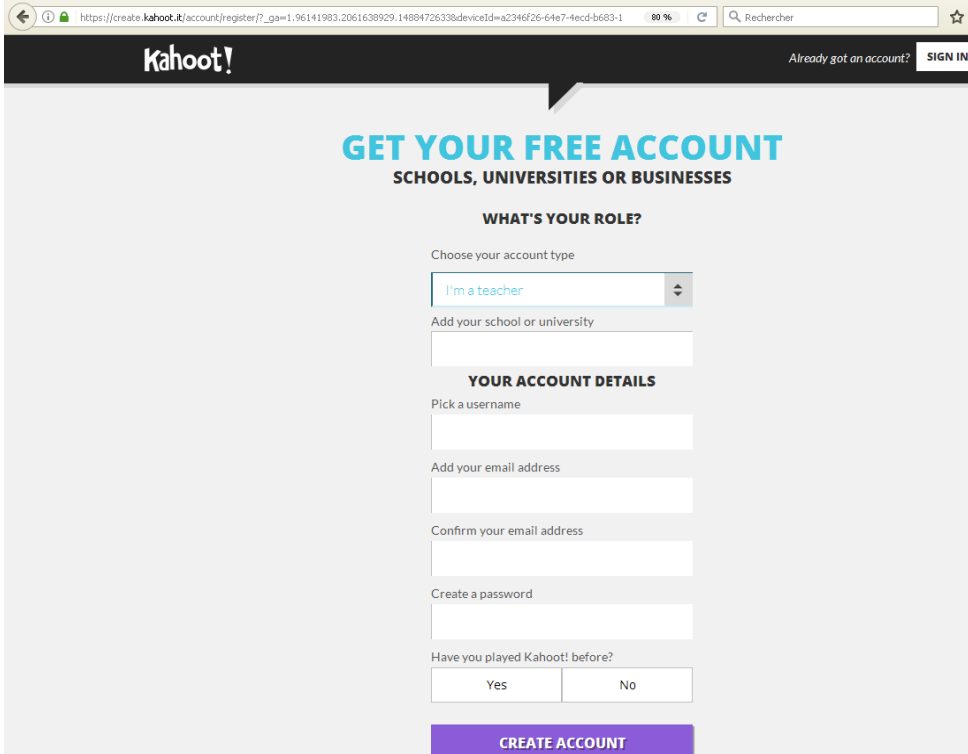

Page **1** sur **4**

## II ) Créer un QCM interactif

Commencez par vous identifiez : [https://create.kahoot.it/#login?next=](https://create.kahoot.it/#login?next)

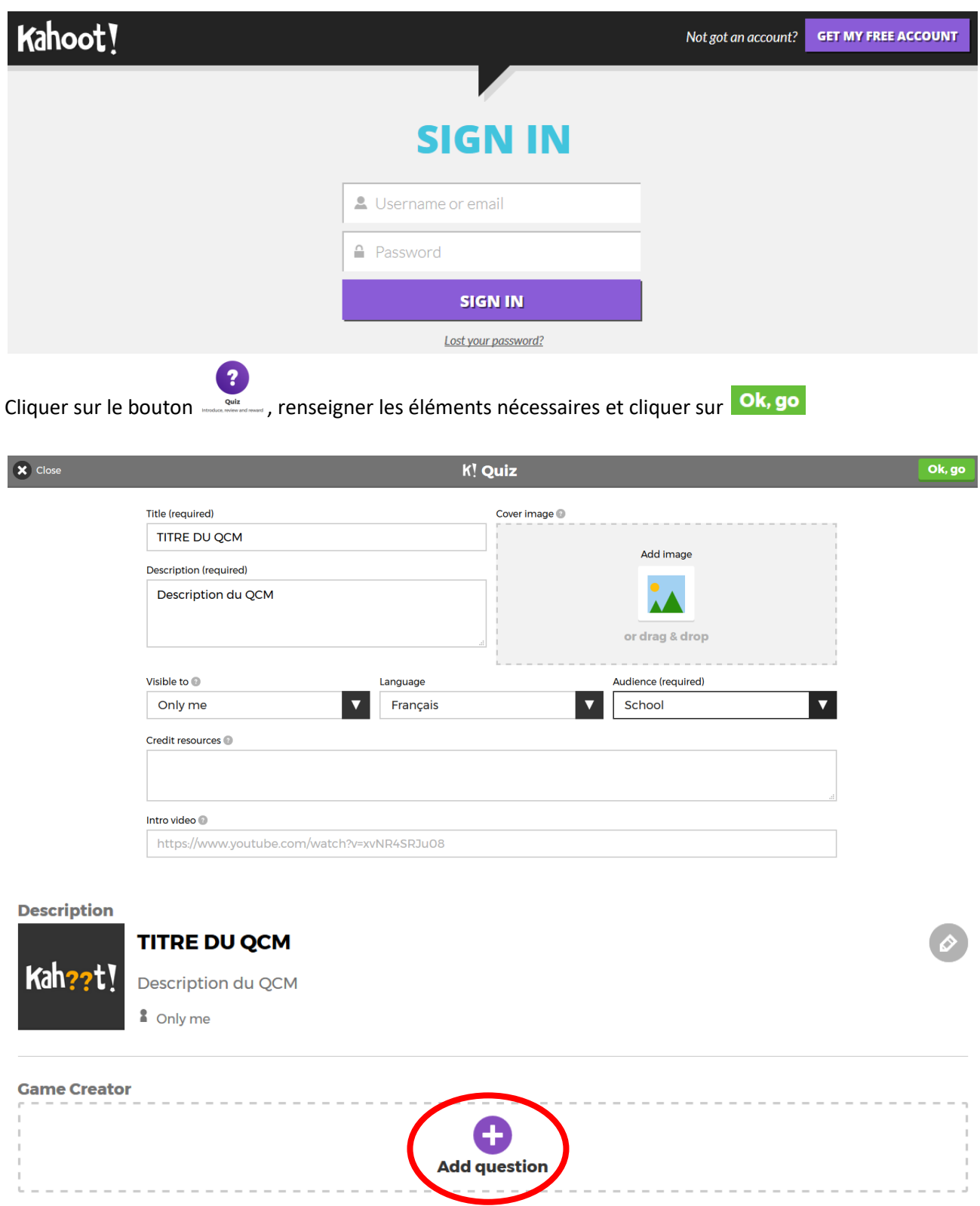

Renseigner la **Question #1** et les **Réponses** possibles (minimum 2 ; maximum 4).

Cocher la réponse exacte.

Délimiter le temps pour la réponse.

Possibilité d'ajouter une image ou une vidéo à la question.

# Stage TICE du 6 mars 2017

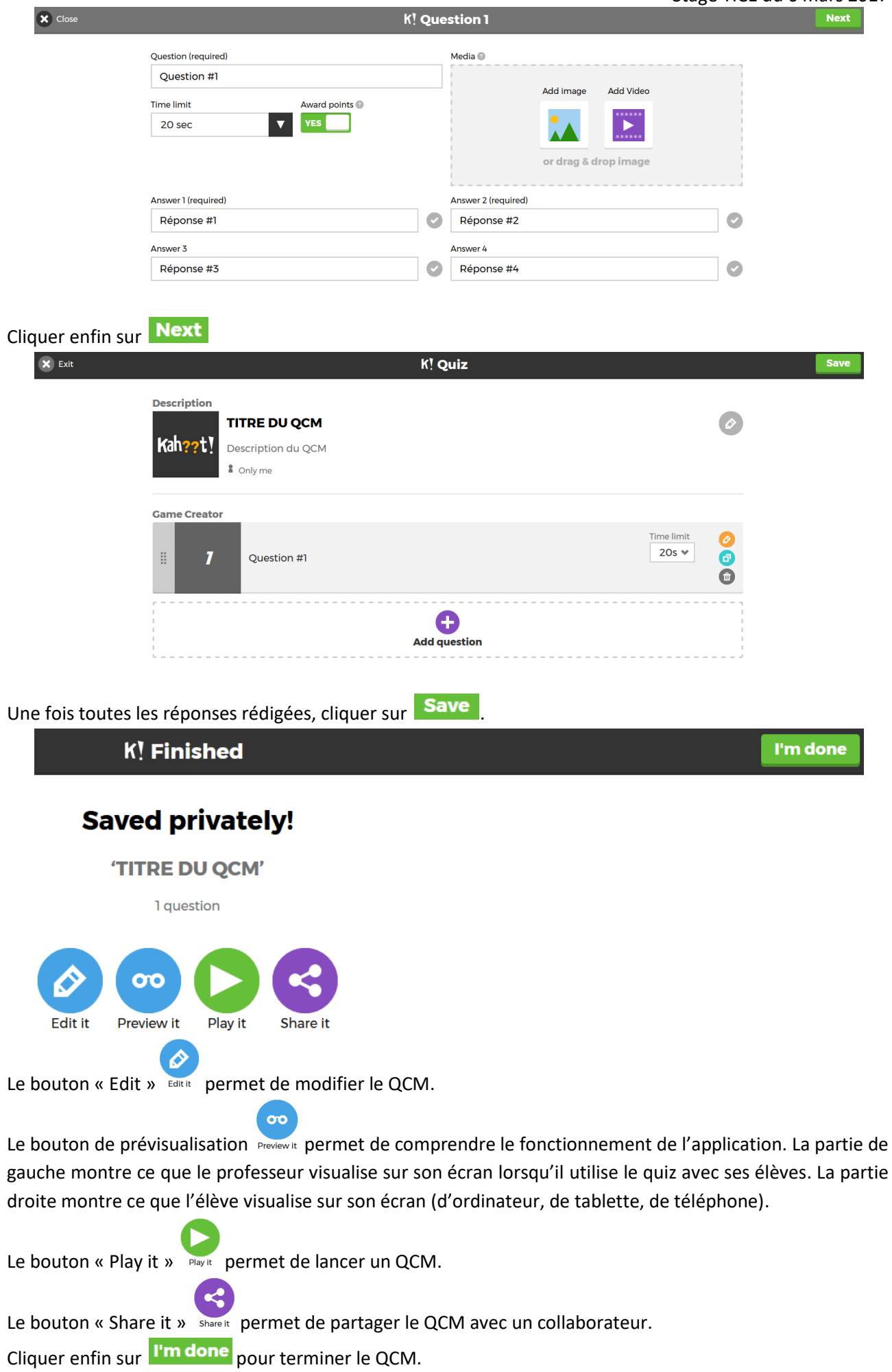

## III ) Lancer le QCM

Lorsque le professeur est prêt à faire le QCM avec ses élèves, il clique sur le bouton « Play » et l'application se met en route.

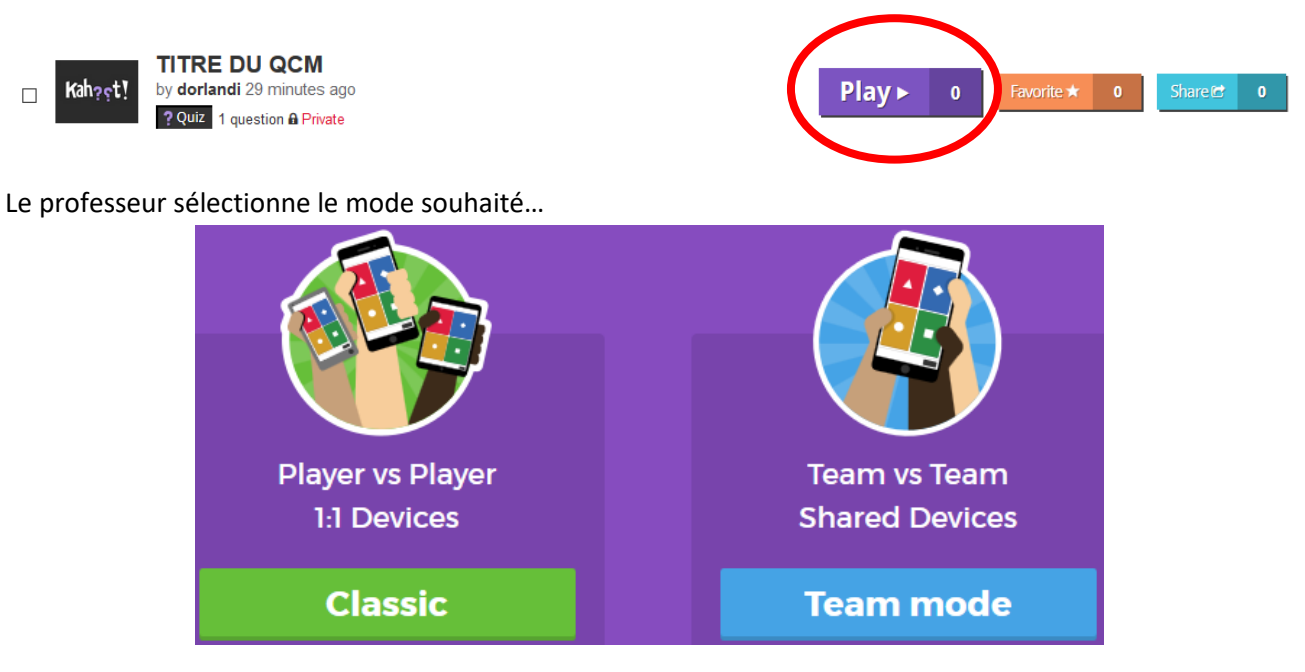

## …et paramètre les options du jeu

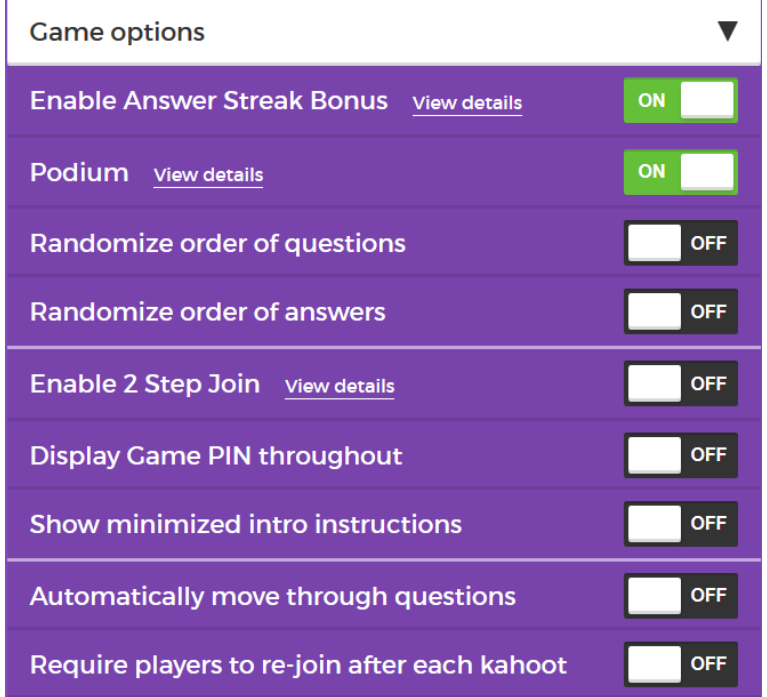

Un numéro est attribué à la partie. C'est ce numéro que les élèves devront taper sur leur écran en se connectant à l'interface de jeu du site, à l'adresse : [https://kahoot.it/#/.](https://kahoot.it/#/) Afin de pouvoir accéder au jeu, chaque élève va devoir s'identifier en donnant son nom (pour que le professeur sache qui répond quoi).

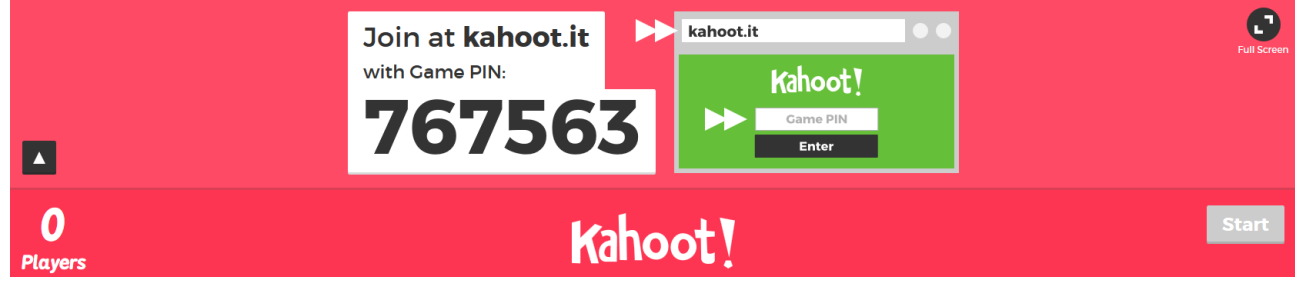

Page **4** sur **4**